Movimiento rápido en el libro

Dentro de nuestro libro de trabajo existen varias hojas de cálculo. Por defecto aparecen 3 hojas de cálculo aunque el número podría cambiarse.

En este apartado trataremos los distintos **métodos para movernos por las distintas hojas del libro de trabajo**.

Empezaremos por utilizar la **barra de etiquetas**.

 $H \leftrightarrow H$  Hoja1 Hoja2 Hoja3  $\sqrt{2}$ 

Observarás como en nuestro caso tenemos 3 hojas de cálculo, siendo la **hoja activa**, es decir, la hoja en la que estamos situados para trabajar, la *Hoja1*.

Haciendo clic sobre cualquier pestaña cambiará de hoja, es decir, si haces clic sobre la pestaña *Hoja3* pasarás a trabajar con dicha hoja.

Si el número de hojas no caben en la barra de etiquetas, tendremos que hacer uso de los botones de la izquierda de dicha barra para visualizarlas:

Para visualizar a partir de la **Hoja1**.

- Para visualizar la **hoja anterior** a las que estamos visualizando.
- Para visualizar la **hoja siguiente** a las que estamos visualizando.
- Para visualizar las **últimas hojas**.

Una vez visualizada la hoja a la que queremos acceder, bastará con hacer clic sobre la etiqueta de ésta.

Si todas las hojas del libro de trabajo caben en la barra, estos botones no tendrán ningún efecto.

También se pueden utilizar **combinaciones de teclas** para realizar desplazamientos dentro del libro de trabajo, como pueden ser:

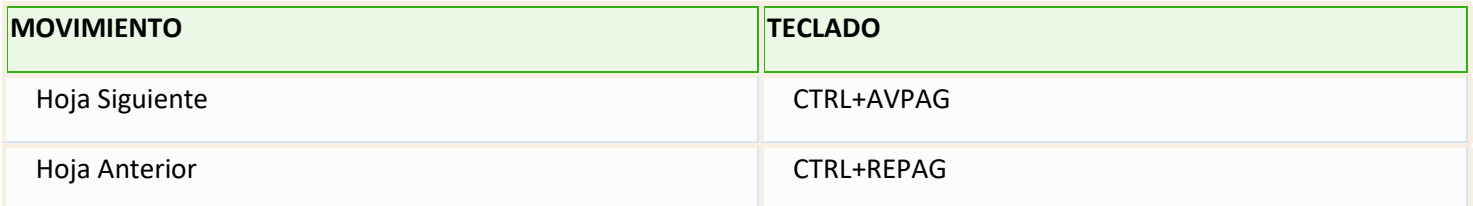

Introducir datos

En cada una de las celdas de la hoja, es posible **introducir textos, números o fórmulas**. En todos los casos, los pasos a seguir serán los siguientes:

Situar el cursor sobre la celda donde se van a introducir los datos y teclear los datos que desees introducir.

Aparecerán en dos lugares: en la **celda activa** y en la **Barra de Fórmulas**, como puedes observar en el dibujo siguiente:

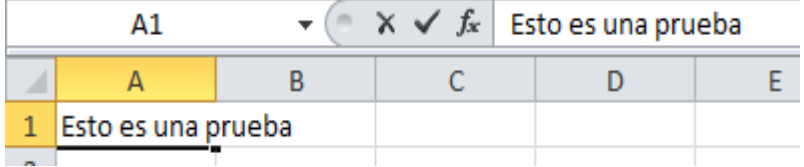

Para introducir el valor en la celda puedes utilizar cualquiera de los tres métodos que te explicamos a continuación:

**INTRO**: Se **valida el valor** introducido en la celda y además la **celda activa pasa a ser la que se encuentra justo por debajo.**

**TECLAS DE MOVIMIENTO**: Se **valida el valor** introducido en la celda y además **la celda activa cambiará dependiendo de la flecha pulsada**, es decir, si pulsamos FLECHA DERECHA será la celda contigua hacia la derecha.

**CUADRO DE ACEPTACIÓN**: Es el botón  $\checkmark$  de la **barra de fórmulas**, al hacer clic sobre él se valida el valor para introducirlo en la celda pero **la celda activa seguirá siendo la misma.**

Si antes de introducir la información cambias de opinión y deseas restaurar el contenido de la celda a su valor inicial, sólo hay que pulsar la tecla Esc del teclado o hacer clic sobre el botón **Cancelar X** de la **barra de fórmulas**. Así no se introducen los datos y la celda seguirá con el valor que tenía.

Si hemos introducido mal una fórmula posiblemente nos aparezca un recuadro dándonos información sobre el posible error cometido, leerlo detenidamente para comprender lo que nos dice y aceptar la corrección o no.

Otras veces la fórmula no es correcta y no nos avisa, pero aparecerá algo raro en la celda, comprobar la fórmula en la barra de fórmulas para encontrar el error.

En ocasiones, es posible que nos interese **introducir varias líneas dentro de una misma celda**, pero al pulsar INTRO para realizar el salto de línea lo que ocurre es que se valida el valor y pasamos a la celda inferior. Para que esto no ocurra deberemos pulsar ALT+INTRO.

## Modificar datos

Se puede modificar el contenido de una celda al mismo tiempo que se esté escribiendo o más tarde, después de la introducción.

**Si** aún **no se ha validado la introducción de datos** y se comete algún error, se puede modificar utilizando la tecla Retroceso del teclado para borrar el carácter situado a la izquierda del cursor, haciendo retroceder éste una posición. **No se puede** utilizar la tecla FLECHA IZQUIERDA porque equivale a validar la entrada de datos.

**Si** ya **se ha validado la entrada de datos** y se desea modificar, Seleccionaremos la **celda adecuada**, después activaremos la **Barra de Fórmulas** pulsando la tecla F2 o iremos directamente a la barra de fórmulas haciendo clic en la parte del dato a modificar.

La **Barra de Estado** cambiará de **Listo** a **Modificar**.

En la **Barra de Fórmulas** aparecerá el **punto de inserción** o cursor al final de la misma, ahora es cuando podemos modificar la información.

Después de teclear la modificación pulsaremos INTRO o haremos clic sobre el botón **Introducir** .

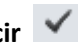

Si después de haber modificado la información se cambia de opinión y se desea restaurar el contenido de la celda a su valor inicial, sólo hay que pulsar la tecla Esc del teclado o hacer clic sobre el botón **Cancelar** x de la barra de fórmulas. Así no se introducen los datos y la celda muestra la información que ya tenía.

Si se desea reemplazar el contenido de una celda por otro distinto, se selecciona la celda y se escribe el nuevo valor directamente sobre ésta.

## Tipos de datos

En una Hoja de cálculo, los distintos TIPOS DE DATOS que podemos introducir son:

**VALORES CONSTANTES**, es decir, un dato que se introduce directamente en una celda. Puede ser un número, una fecha u hora, o un texto.

**FÓRMULAS**, es decir, una secuencia formada por: valores constantes, referencias a otras celdas, nombres, funciones, u operadores. Es una técnica básica para el análisis de datos. Se pueden realizar diversas operaciones con los datos de las hojas de cálculo como +, -, \*, /, Sen, Cos, etc. En una fórmula se pueden mezclar constantes, nombres, referencias a otras celdas, operadores y funciones. La fórmula se escribe en la barra de fórmulas y debe **empezar siempre por el signo =**.

Errores en los datos

Cuando introducimos una fórmula en una celda puede ocurrir que se produzca un **error**. Dependiendo del tipo de error puede que Excel nos avise o no.

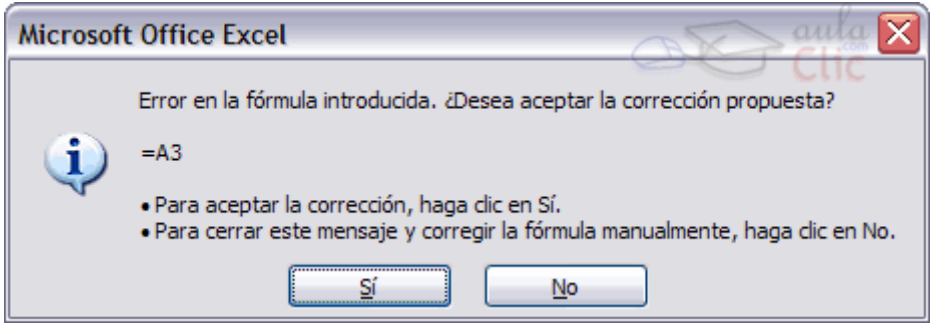

Cuando nos avisa del error, el cuadro de diálogo que aparece tendrá un aspecto similar al que ves a la derecha:

Nos da una posible propuesta que podemos aceptar haciendo clic sobre el botón **Sí** o rechazar utilizando el botón **No**.

Dependiendo del error, mostrará un mensaje u otro.

Podemos detectar un error sin que nos avise cuando aparece la celda con un símbolo en la esquina superior izquierda  $t$ al como esto: $\begin{array}{|c|c|}\n\hline\n\end{array}$ 

Al hacer clic sobre el símbolo aparecerá un cuadro como  $\bigcirc$  que nos permitirá saber más sobre el error.

Dependiendo del tipo de error, al hacer clic sobre el cuadro anterior se mostrará un cuadro u otro, siendo el más frecuente el que aparece a continuación:

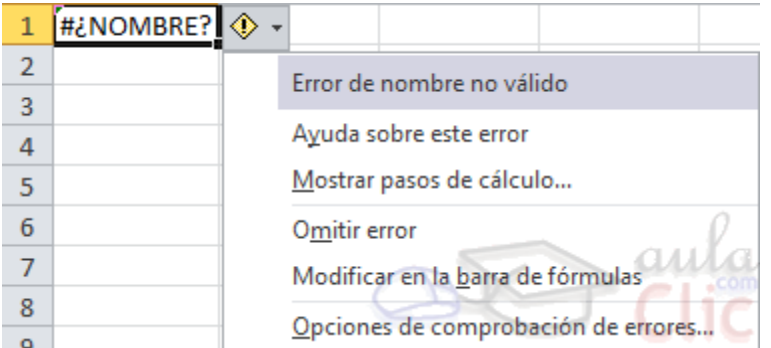

Este cuadro nos dice que la fórmula es incoherente y nos deja elegir entre diferentes opciones. Posiblemente el error sea simplemente que la fórmula de la celda no tiene el mismo aspecto que todas las demás fórmulas adyacente (por ejemplo, ésta sea una resta y todas las demás sumas).

Si no sabemos qué hacer, disponemos de la opción **Ayuda sobre este error.**

Si lo que queremos es comprobar la fórmula para saber si hay que modificarla o no, podríamos utilizar la opción **Modificar en la barra de fórmulas.**

Si la fórmula es correcta, se utilizará la opción **Omitir error** para que desaparezca el símbolo de la esquina de la celda.

Puede que al introducir la fórmula nos aparezca como contenido de la celda *#TEXTO* , siendo *TEXTO* un valor que puede cambiar dependiendo del tipo de error. Por ejemplo:

**#####** se produce cuando el ancho de una columna no es suficiente o cuando se utiliza una fecha o una hora negativa.

**#¡NUM!** cuando se ha introducido un tipo de argumento o de operando incorrecto, como puede ser sumar textos.

**#¡DIV/0!** cuando se divide un número por cero.

**#¿NOMBRE?** cuando Excel no reconoce el texto de la fórmula.

**#N/A** cuando un valor no está disponible para una función o fórmula.

**#¡REF!** se produce cuando una referencia de celda no es válida.

**#¡NUM!** cuando se escriben valores numéricos no válidos en una fórmula o función.

**#¡NULO!** cuando se especifica una intersección de dos áreas que no se intersectan.

También en estos casos, la celda, como en el caso anterior, contendrá además un símbolo en la esquina superior

#¡DIV/0! izquierda tal como:  $\Box$  Este símbolo se utilizará como hemos visto antes.